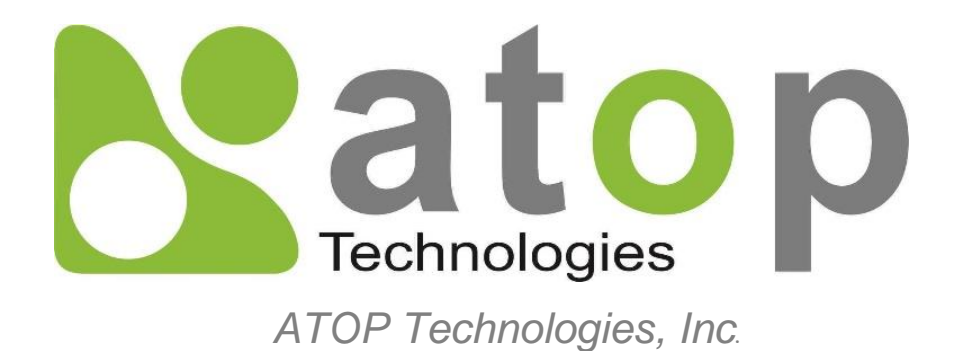

# *Protocol Gateway Modbus Client/Server*

Protocol and eNode Designer configuration

*eNode Configuration Manual*

**V1.5 August 3 rd, 2023**

**This PDF Document contains internal hyperlinks for ease of navigation.** For example, click on any item listed in the [Table of Contents](#page-3-0) to go to that page.

**[Configuration Guide](#page-8-0)**  $\bullet$ 

 $\bullet$ **[Interoperability](#page-21-0)**

#### **Published by:**

#### **ATOP Technologies, Inc.**

2F, No. 146, Sec. 1, Dongxing Rd., Zhubei City, Hsinchu County, 302058, Taiwan, R.O.C.

Tel: +886-3-550-8137 Fax: +886-3-550-8131 [https://www.atoponline.com](https://www.atoponline.com/)

### **Important Announcement**

Copyright © 2005-2023 SystemCORP © 2016-2023 ATOP Technologies, Inc.

The information contained in this document is the property of ATOP technologies, Inc., and is supplied for the sole purpose of operation and maintenance of ATOP Technologies, Inc., products.

No part of this publication is to be used for any other purposes, and it is not to be reproduced, copied, disclosed, transmitted, stored in a retrieval system, or translated into any human or computer language, in any form, by any means, in whole or in part, without the prior explicit written consent of ATOP Technologies, Inc.,

Offenders will be held liable for damages and prosecution.

All rights, including rights created by patent grant or registration of a utility model or design, are reserved.

### **Disclaimer**

We have checked the contents of this manual for agreement with the hardware and the software described. Since deviations cannot be precluded entirely, we cannot guarantee full agreement. However, the data in this manual is reviewed regularly and any necessary corrections will be included in subsequent editions.

Suggestions for improvement are welcome.

All other product's names referenced herein are registered trademarks of their respective companies.

### **Documentation Control**

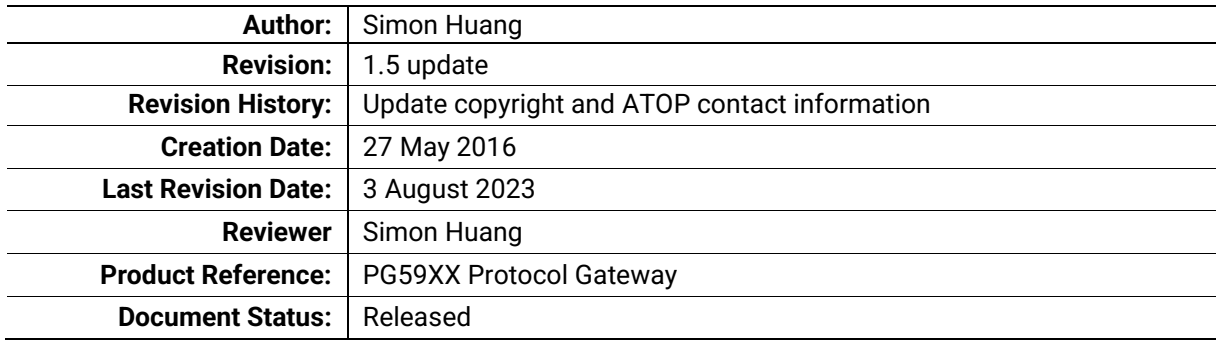

### **Table of Contents**

<span id="page-3-0"></span>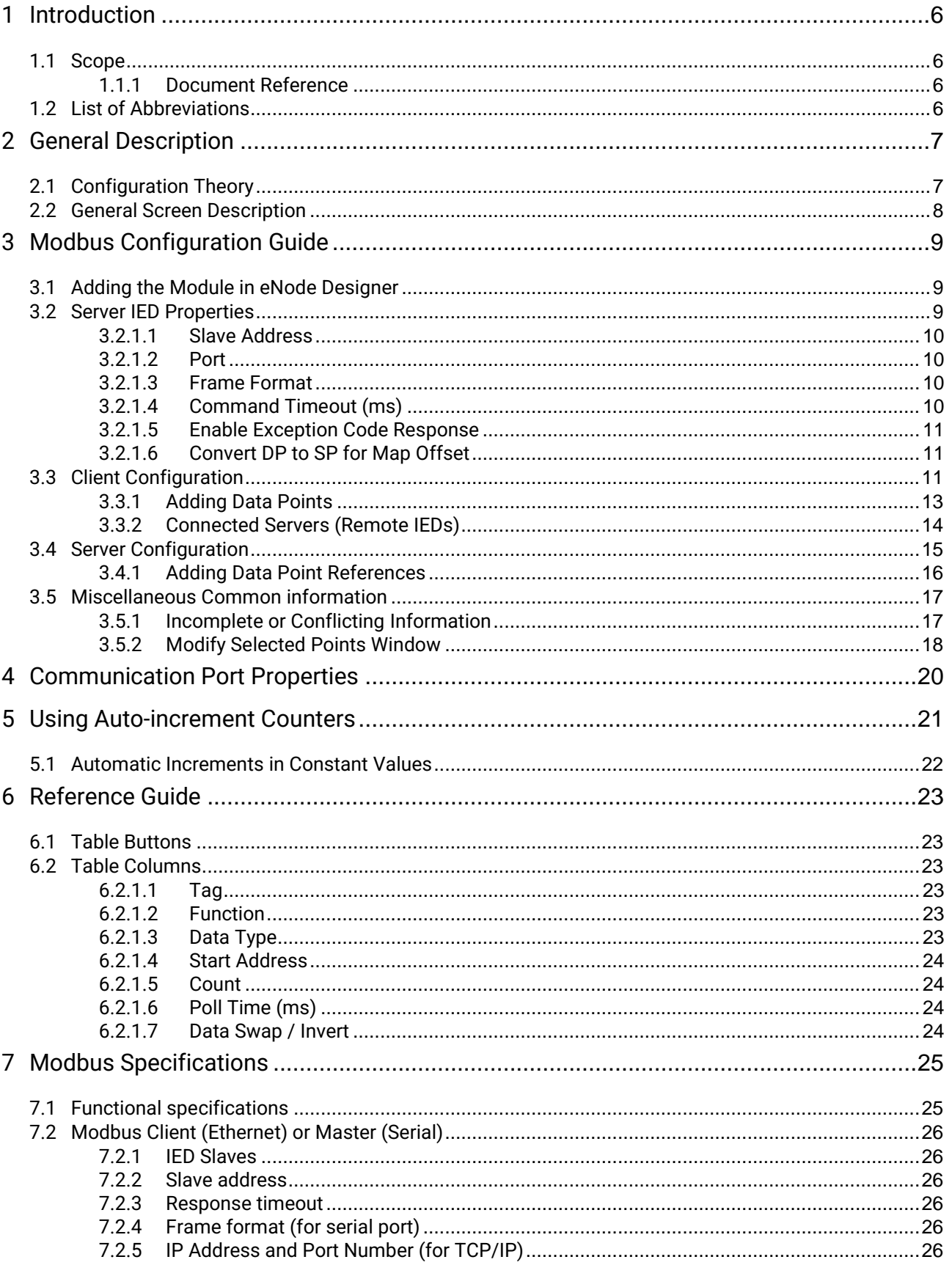

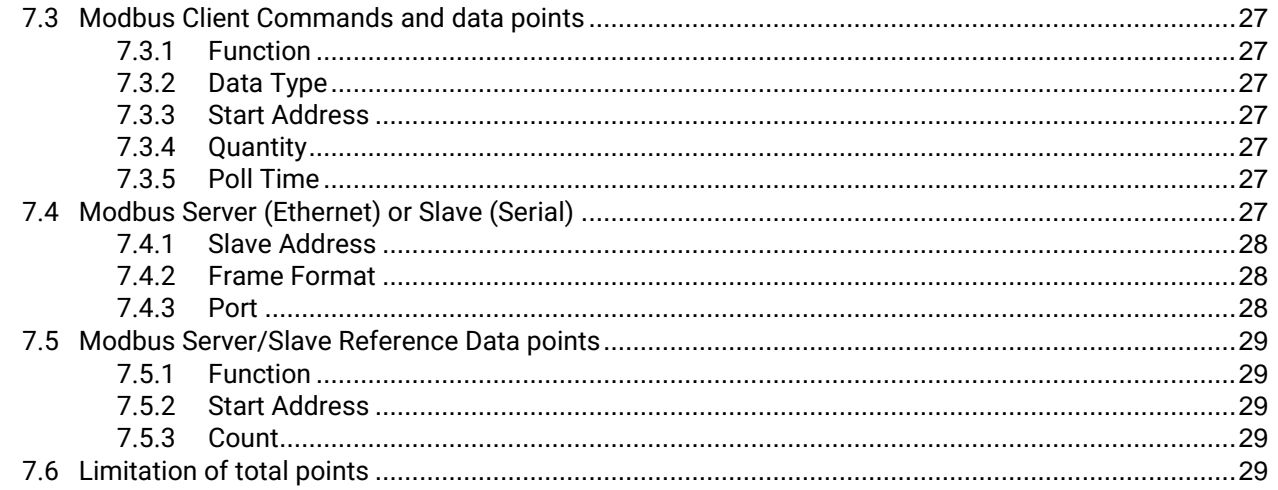

### **Table of Figures**

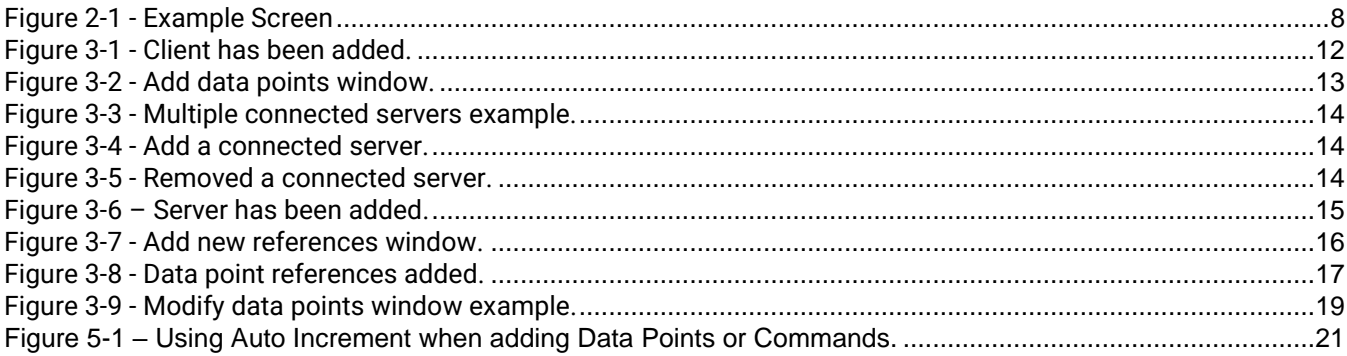

### <span id="page-5-0"></span>**1 Introduction**

Thank you for Buying ATOP's Protocol Gateway.

The product is bundled with the following three user manuals:

- 1) Hardware specific installation user manual, **not covered in this document.** It covers ATOP's hardware installation procedure, wiring, power connection etc.
- 2) Getting started with ATOP's Protocol Gateway user manual configuration tool introduction, web configuration, software architecture introduction– **not covered in this document**. This manual covers the introduction, installation, network set-up maintenance and using of the configuration tool software, including the procedure to be followed for uploading new configurations to ATOP's device.
- 3) Protocol specific user manual **(This Manual). One protocol-specific manual will be provided for each protocol installed on the device.** This manual covers:
	- a. Basic device network configuration
	- b. Step-by-step protocol set-up for in eNode designer
	- c. Description of the protocol-specific software features, the device profile and the implementation table of supported functionalities.

This manual is for **Modbus TCP/RTU Client/Server** and describes how to use the **Modbus eNode Designer Module** to configure ATOP's *Modbus ADH Application* within the eNode Designer configuration tool.

#### <span id="page-5-1"></span>*1.1 Scope*

This document is divided into 3 major sections:

- **[General description and configuration theory](#page-6-0)**
- **Configuration with eNode Designer**
- **[Modbus properties](#page-8-0)**

#### <span id="page-5-2"></span>*1.1.1 Document Reference*

- [1] Document Title: Getting started User Manual: 197-0100 Revision: Version 1.00 or higher
- [2] Document Title: Modbus standard Revision: Edition 2 – 06/2006

#### <span id="page-5-3"></span>*1.2 List of Abbreviations*

- ADH = Application Data Hub
- IED = Intelligent Electronic Device
- IP = Internet Protocol
- TCP = Transmission Control Protocol

### <span id="page-6-0"></span>**2 General Description**

The Modbus eNode Module can be used to Modbus ADH Application as a master or slave. For naming consistency across eNode Designer, the Modbus master is called a client, and the Modbus slave is called a server.

The Modbus client can communicate with many Modbus slave IEDs/RTUs, all of whose data point details can be configured using this module.

#### <span id="page-6-1"></span>*2.1 Configuration Theory*

The configuration properties always describe a *server* (slave). When configuring the Modbus server, you are configuring the properties of the server itself. When configuring the Modbus client, you are describing the properties of all the remote servers (IEDs) with whom the client is communicating.

Configuring the protocol specific information, such as object addresses, is handled in the Modbus module. This is explained in this document.

Communication port properties (such as Baud Rate) are configured on the communication port itself. The Device module handles the communication port properties, so that the heavy-critical details are outside the scope of this document and configuration examples can be found inside eNode Designer general user manual.

However, screenshots of the typical configuration method are shown in section [4.](#page-19-0) The properties of the communication ports automatically apply to the application. For example, in a TCP Modbus server application, the IP Address the application binds to is taken from the parent Ethernet port.

2

#### <span id="page-7-0"></span>*2.2 General Screen Description*

A small example of ModBus configuration is shown below to help describe the layout of the screen.

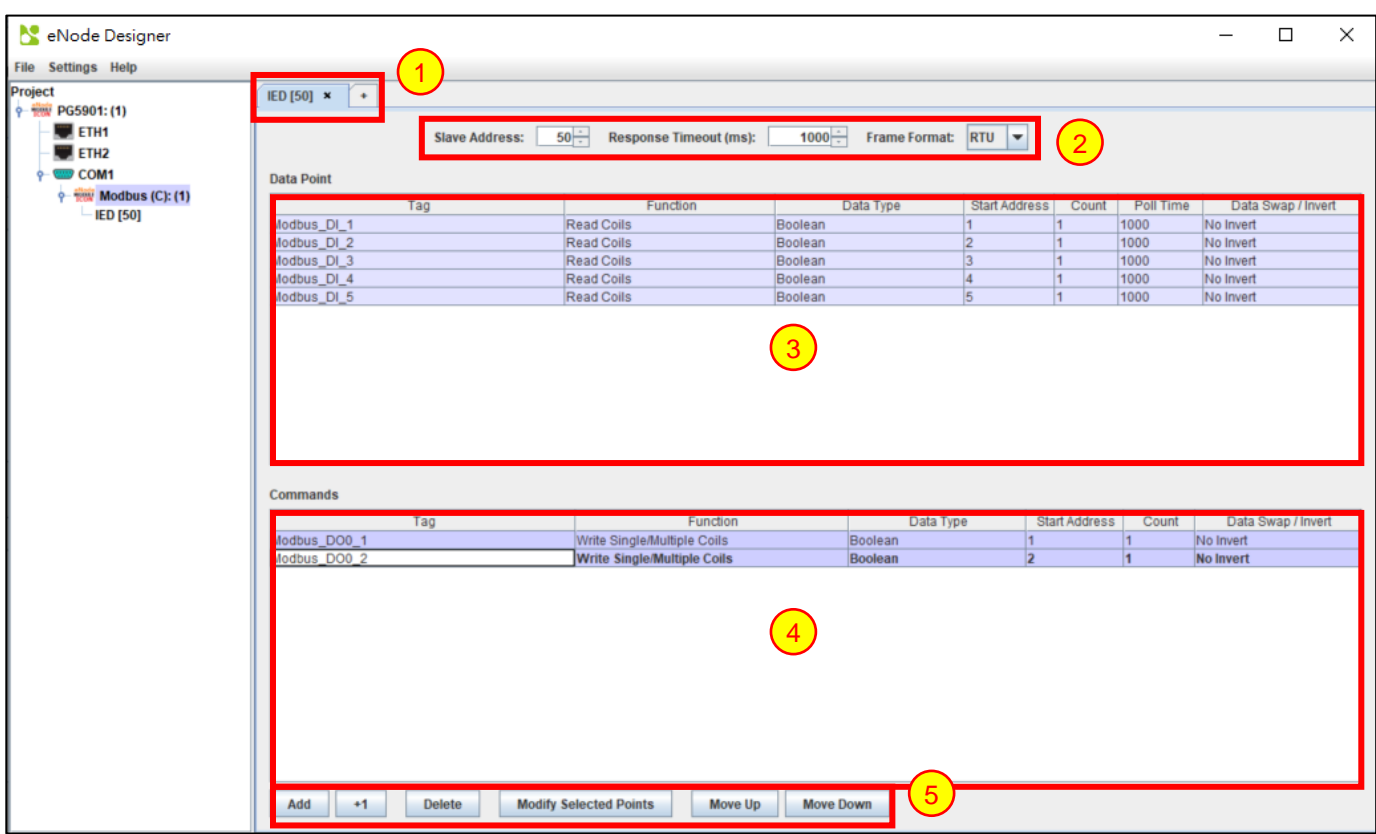

**Figure 2-1 - Example Screen**

- <span id="page-7-1"></span>**Tabs** – For the client, one tab represents the properties of a single remote Modbus server. eNode server has no tabs – all properties describe the server itself. 1
	- **Server IED Properties**  Describes the protocol-specific properties of the server IED.
- **Data Table** Shows all (information) data associated with the IED.  $\overline{3}$
- **Commands Table** Shows all commands associated with the IED. 4
- **Buttons** Used to add, remove and modify data points.  $\boxed{5}$

# <span id="page-8-0"></span>**3 Modbus Configuration Guide**

#### <span id="page-8-1"></span>*3.1 Adding the Module in eNode Designer*

The Modbus module can be added to *Ethernet* and *Serial* ports.

The application can be set up as a Client or a Server – the user will be able to choose when adding the Modbus application to the project.

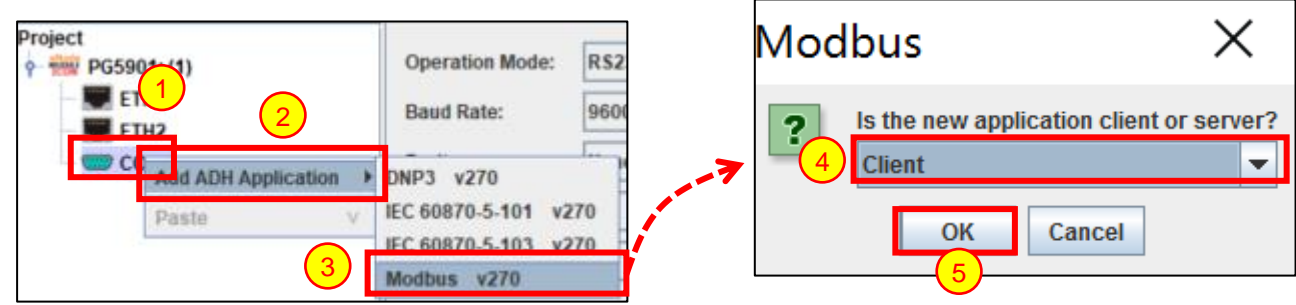

- Right click the desired **communication port**.  $\overline{1}$
- Open the **Add ADH Application** menu.  $\overline{2}$
- Select **Modbus**. 3
- Select **Client** or **Server** from the drop-down menu. 4
- Click **OK**. 5

#### <span id="page-8-2"></span>*3.2 Server IED Properties*

The server IED properties are shown on the top of the module screen. The options available are limited to what is relevant for the communication port.

Serial port example:

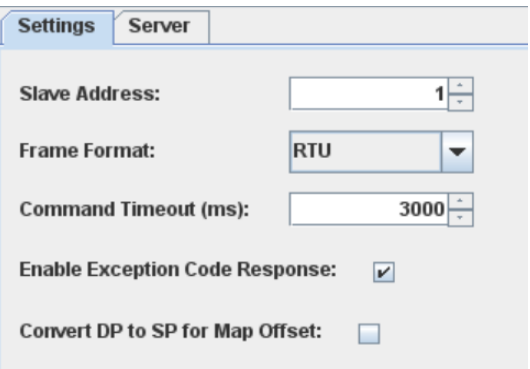

Ethernet port example:

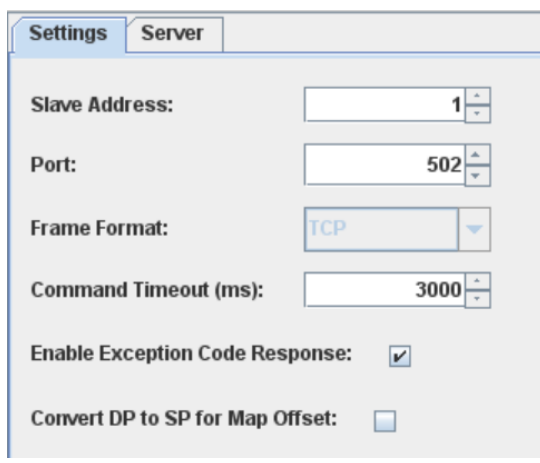

Each property is described in detail below.

#### <span id="page-9-0"></span>*3.2.1.1 Slave Address*

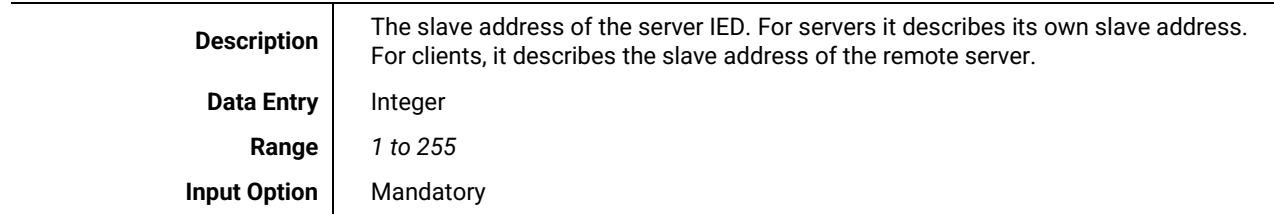

#### <span id="page-9-1"></span>*3.2.1.2 Port*

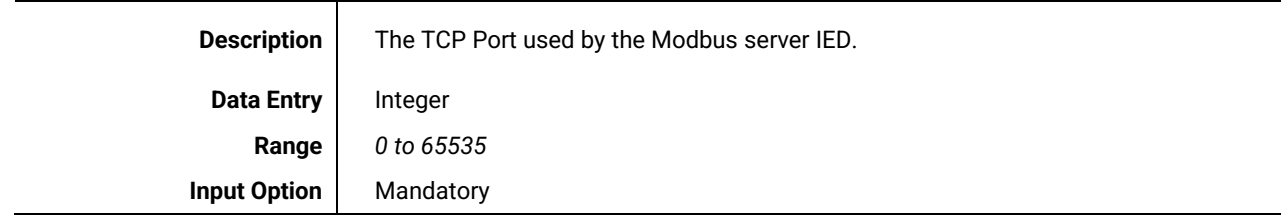

#### <span id="page-9-2"></span>*3.2.1.3 Frame Format*

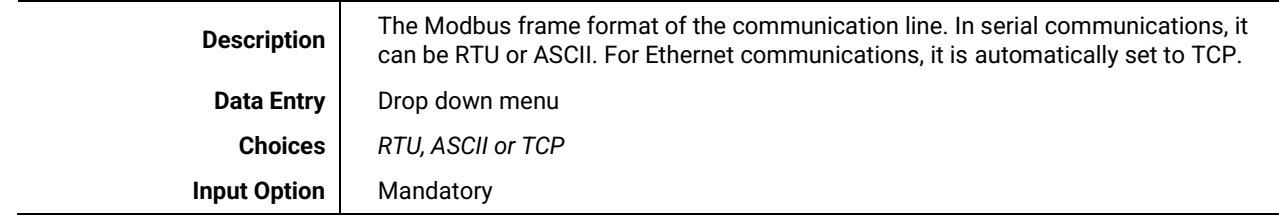

#### <span id="page-9-3"></span>*3.2.1.4 Command Timeout (ms)*

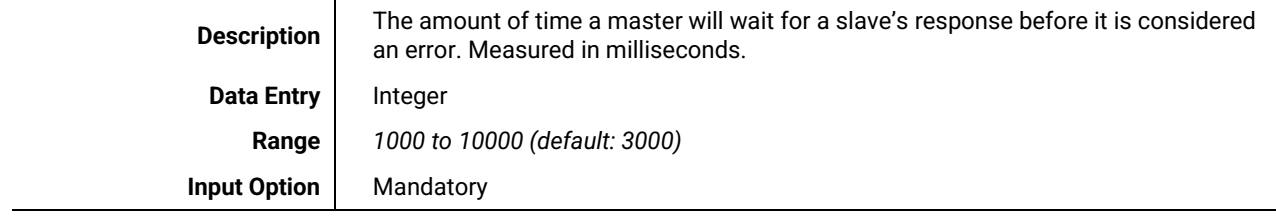

#### <span id="page-10-0"></span>*3.2.1.5 Enable Exception Code Response*

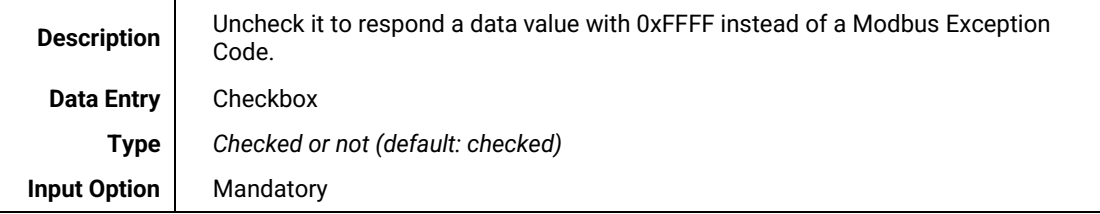

#### <span id="page-10-1"></span>*3.2.1.6 Convert DP to SP for Map Offset*

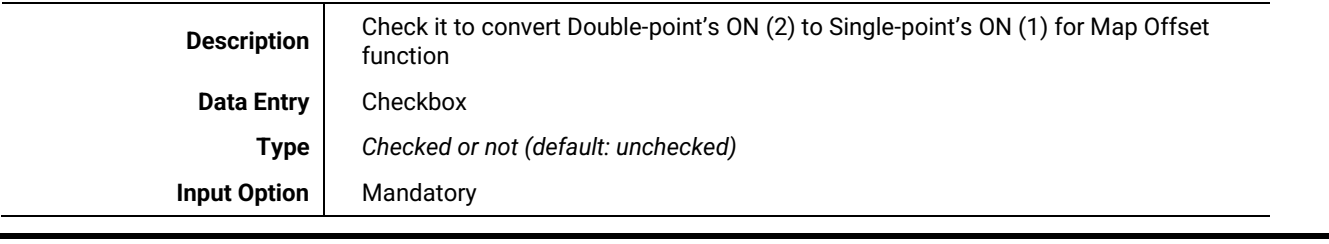

#### <span id="page-10-2"></span>*3.3 Client Configuration*

Adding a Modbus client application will immediately show a view similar to the following figure. In this example, the Modbus application has been added to a serial port. If we assume this is added to an Ethernet port, there would be some different server IED properties at the top of the screen, as discussed in section [3.2.](#page-8-2) Each tab shows a single Modbus server with which this client is communicating.

| IED [1] $\cdot$<br>$\bullet$ |                                          |                                  |                               |           |                    |
|------------------------------|------------------------------------------|----------------------------------|-------------------------------|-----------|--------------------|
| <b>Slave Address:</b>        | $1\div$<br><b>Response Timeout (ms):</b> | $1000 -$<br><b>Frame Format:</b> | RTU                           |           |                    |
| Data Point                   |                                          |                                  |                               |           |                    |
| Tag                          | Function                                 | Data Type                        | <b>Start Address</b><br>Count | Poll Time | Data Swap / Invert |
|                              |                                          |                                  |                               |           |                    |
|                              |                                          |                                  |                               |           |                    |
|                              |                                          |                                  |                               |           |                    |
|                              |                                          |                                  |                               |           |                    |
|                              |                                          |                                  |                               |           |                    |
|                              |                                          |                                  |                               |           |                    |
|                              |                                          |                                  |                               |           |                    |
|                              |                                          |                                  |                               |           |                    |
|                              |                                          |                                  |                               |           |                    |
| <b>Commands</b>              |                                          |                                  |                               |           |                    |
| Tag                          | Function                                 | Data Type                        | Start Address                 | Count     | Data Swap / Invert |
|                              |                                          |                                  |                               |           |                    |
|                              |                                          |                                  |                               |           |                    |
|                              |                                          |                                  |                               |           |                    |
|                              |                                          |                                  |                               |           |                    |
|                              |                                          |                                  |                               |           |                    |
|                              |                                          |                                  |                               |           |                    |
|                              |                                          |                                  |                               |           |                    |
|                              |                                          |                                  |                               |           |                    |
| Add<br>$+1$<br>Delete        | <b>Modify Selected Points</b><br>Move Up | <b>Move Down</b>                 |                               |           |                    |

**Figure 3-1 - Client has been added.**

<span id="page-11-0"></span>Here the "Add" button can be used to add data points. Adding data points is explained in the next section, and the other buttons are described in section [6: Reference Guide.](#page-22-0)

1

3

4

5

#### <span id="page-12-0"></span>*3.3.1 Adding Data Points*

To add data points, left click the "**Add**" button beneath the tables in the main view. Doing so will bring up the following window.

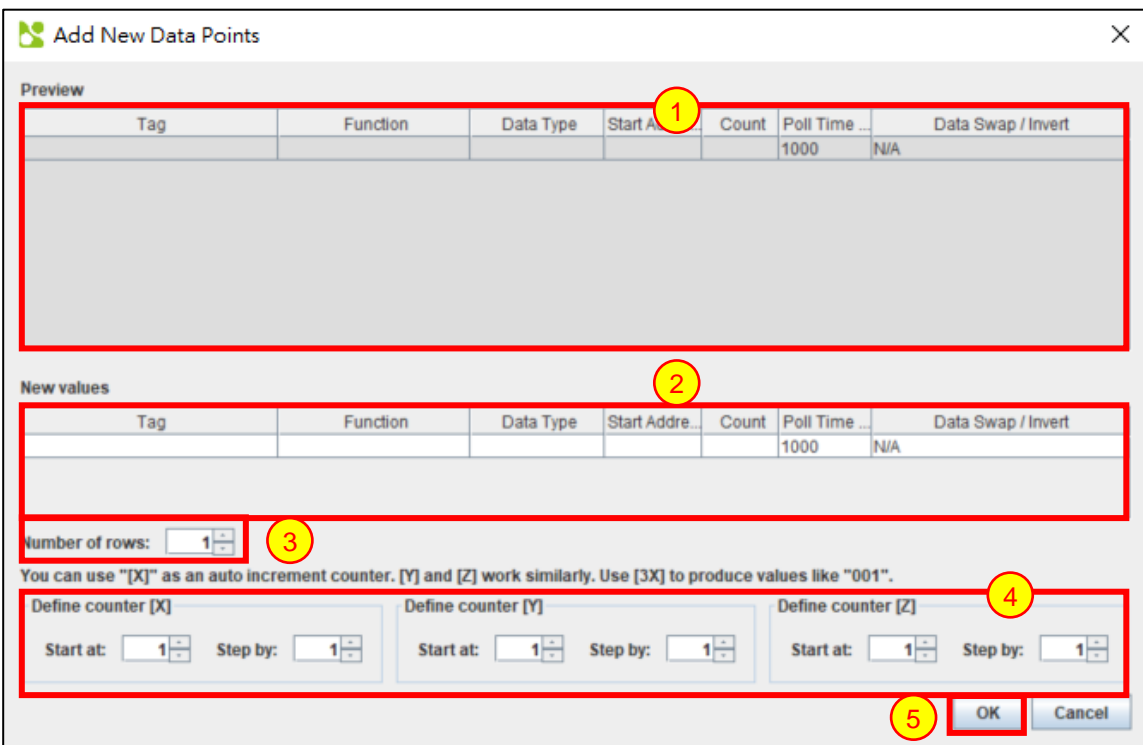

**Figure 3-2 - Add data points window.**

<span id="page-12-1"></span>Type in the new properties of the data points here. Many data points can be added using the value in the "Number of rows" spinner. For details on the meaning of each column, see section [6.2.](#page-22-2)

**Preview Area** – Shows the preview of the data points that will be added.

**New values** – The area used to enter values. Tag, description, address and poll time use manual data entry (click the box and type new values), and function and data-type uses a drop-down menu. Entering an integer into the address column will start at that number with an auto- increment feature in each successive point. 2

**Number of rows –** A counter that can be used to add many data points at once.

**Automatic Counters** – Counters can be used in the input areas and their values will be substituted in the result and preview area. The starting values and step increment values can be changed in this area.

**OK button** – to accept the new data points.

When a command type is selected as the Function (*Force Single Coil* or *Preset Single Register*), the final "Poll Time" column will be removed from the view. In Modbus, poll time is not used for command types.

1

1

#### <span id="page-13-0"></span>*3.3.2 Connected Servers (Remote IEDs)*

Each connected slave IED is represented by a single tab, with the title "IED [{X}]" where {X} is the slave address of the slave. Each IED will also appear in the eNode Designer project tree.

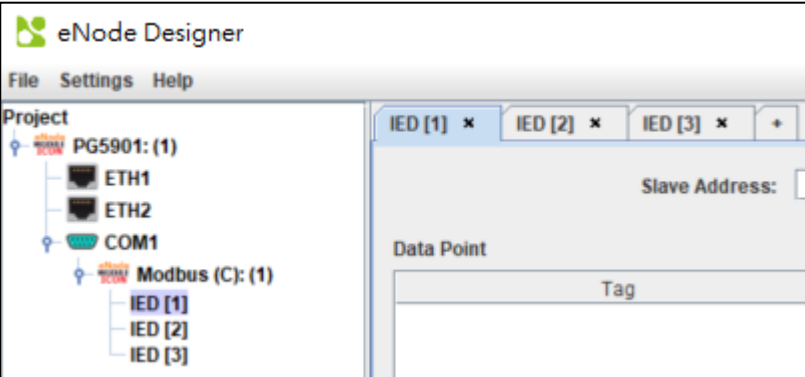

**Figure 3-3 - Multiple connected servers example.**

<span id="page-13-1"></span>How to modify the connected IED list is shown below:

To **add** a new remote IED, click the **"+"** tab at the end of the list of existing remote servers.

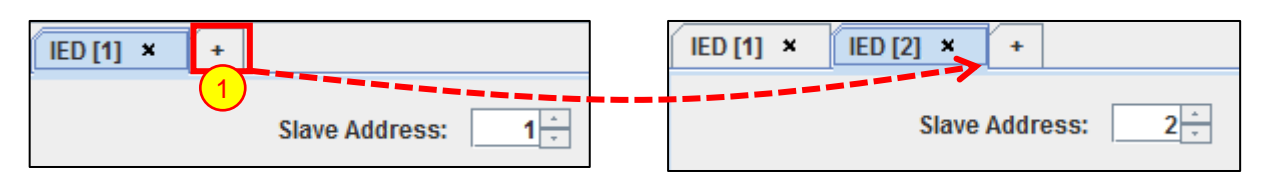

**Figure 3-4 - Add a connected server.**

<span id="page-13-2"></span>In order to remove a remote IED, it should have no data points specified. If there are data points in the table and you still wish to remove the IED, you will have to remove those data points first.

To **remove** a remote IED, click the cross on the right side of the tab of the IED you wish to remove.

<span id="page-13-3"></span>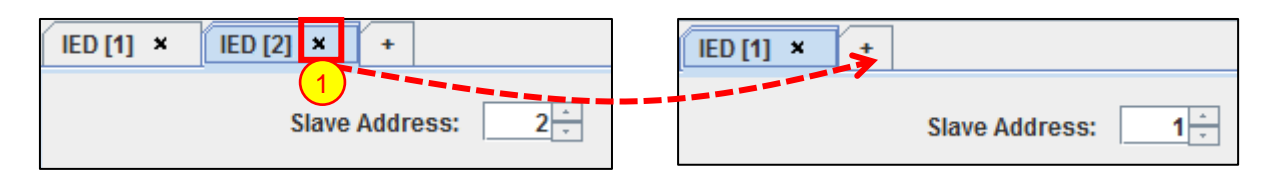

**Figure 3-5 - Removed a connected server.**

#### <span id="page-14-0"></span>*3.4 Server Configuration*

A Modbus server application outputs data from the ADH database, receives commands and passes them into the ADH system to command another application to perform the operation. Thus, all server operations involve using data point *references* to already existing data points (created by other application clients or server-clients).

The options for configuring the server are very similar to the client options. The difference is that the options are now being used to describe the local server itself. The following view will be shown when an eNode Modbus server application is added. ATOP protocol gateway supports one server/slave application per protocol per device.

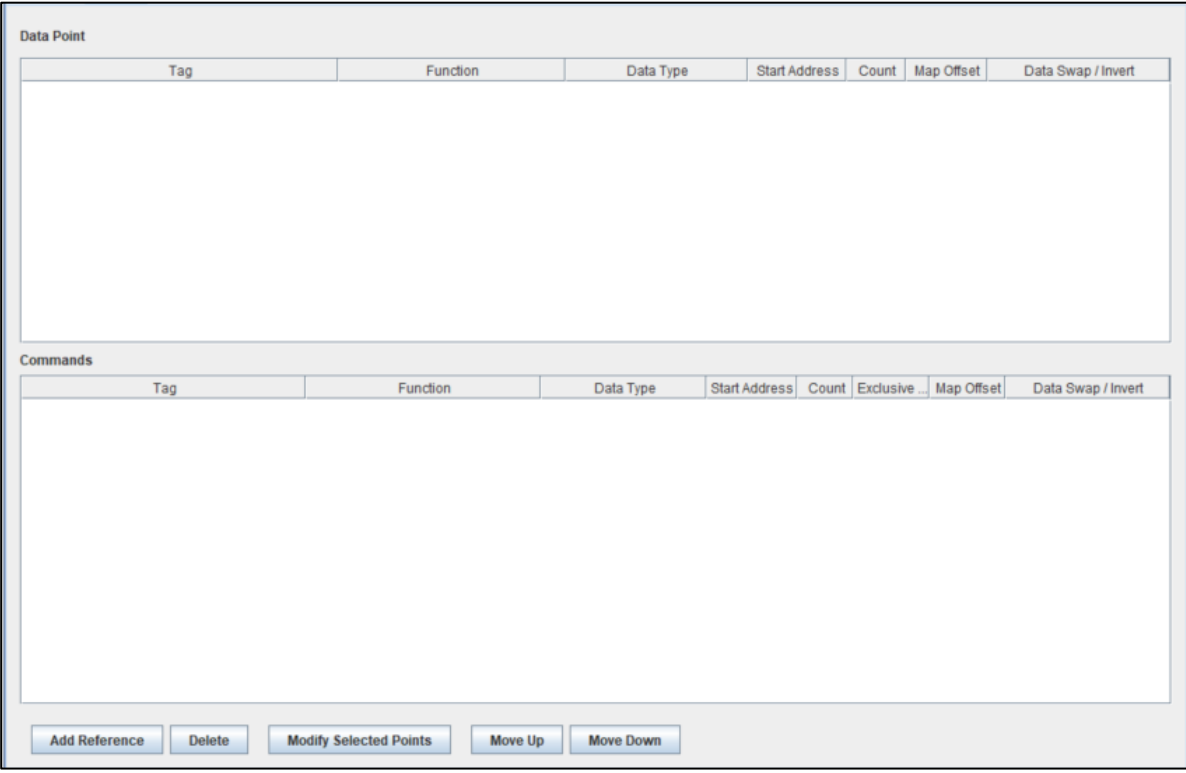

**Figure 3-6 – Server has been added.**

<span id="page-14-1"></span>Here the "Add Reference" button can be used to add data point references. This is explained fully in the next section, and the other buttons are described in section [6: Reference Guide.](#page-22-0)

#### <span id="page-15-0"></span>*3.4.1 Adding Data Point References*

To add new data point references, left click the "**Add Reference**" button underneath the tables in the main view. This will bring up the Add References window defined by the eNode Designer main application. The following screen will appear and will report all data points available for referencing purpose:

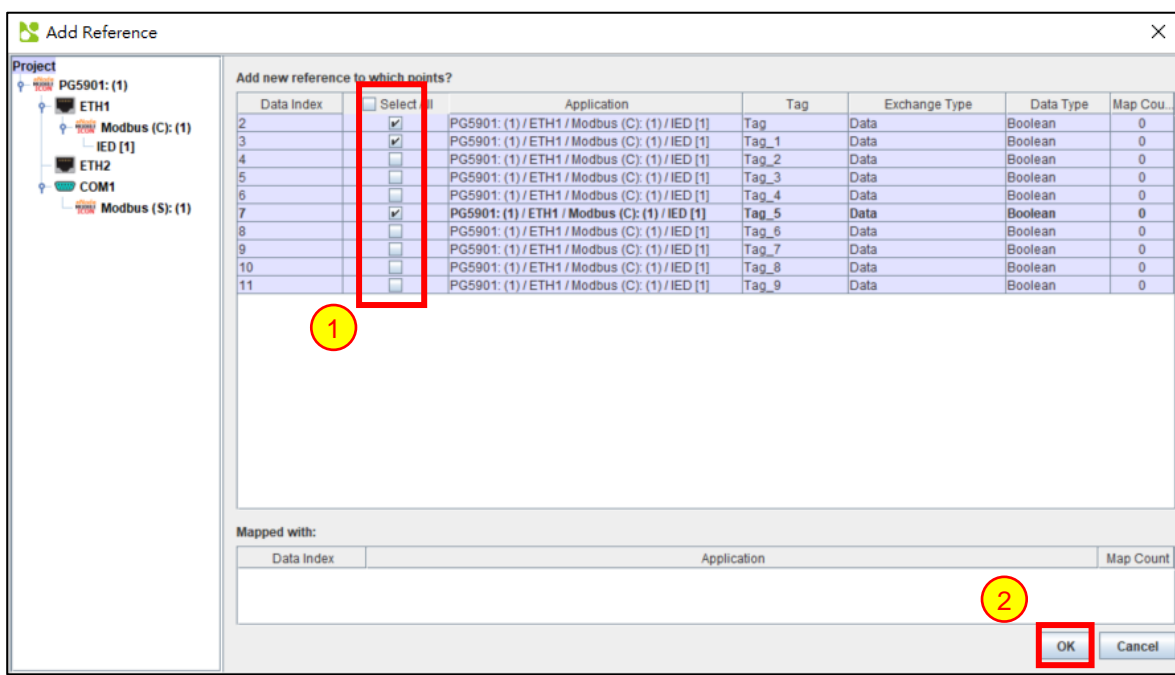

#### **Figure 3-7 - Add new references window.**

**Select Data Points** – Adding a reference to a point creates a "mapping" to that point. Select which data points the Modbus server application is interested in using.

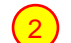

<span id="page-15-1"></span>1

Left Click **OK** when done to accept the new references.

The only data points that will appear in the list and that are available for mapping, are those whose data point type is compatible with the Modbus application. For the table matching Modbus function types to ADH data types, see 錯誤**!** 找不到參照來源。 錯誤**!** 找不到參照來源。.

| <b>Data Point</b>                     |                                          |                  |                      |                 |                         |                    |
|---------------------------------------|------------------------------------------|------------------|----------------------|-----------------|-------------------------|--------------------|
| Tag                                   | Function                                 | Data Type        | <b>Start Address</b> | Count           | Map Offset              | Data Swap / Invert |
| Tag                                   | Read Coils                               | Boolean          |                      |                 | $\overline{\mathbf{0}}$ | No Invert          |
| Tag_1                                 | Read Coils                               | Boolean          |                      |                 | $\overline{0}$          | No Invert          |
| Tag_5                                 | Read Coils                               | Boolean          |                      |                 | 0                       | No Invert          |
|                                       |                                          |                  |                      |                 |                         |                    |
| <b>Commands</b>                       |                                          |                  |                      |                 |                         |                    |
| Tag                                   | Function                                 | Data Type        | Start Address        | Count Exclusive | Map Offset              | Data Swap / Invert |
|                                       |                                          |                  |                      |                 |                         |                    |
| <b>Add Reference</b><br><b>Delete</b> | <b>Modify Selected Points</b><br>Move Up | <b>Move Down</b> |                      |                 |                         |                    |

**Figure 3-8 - Data point references added.**

<span id="page-16-2"></span>When the data points have been added, the Modbus Address field has a red background indicating the value that needs to be filled in.

#### <span id="page-16-0"></span>*3.5 Miscellaneous Common information*

#### <span id="page-16-1"></span>*3.5.1 Incomplete or Conflicting Information*

Incomplete or conflicting information in the data points are shown in the table with a red cell background, and will show the warning symbol on the tab (in clients) and in the project tree. Hovering over the warning icons will show further details about what is causing the warning. This allows the user to find invalid information quickly.

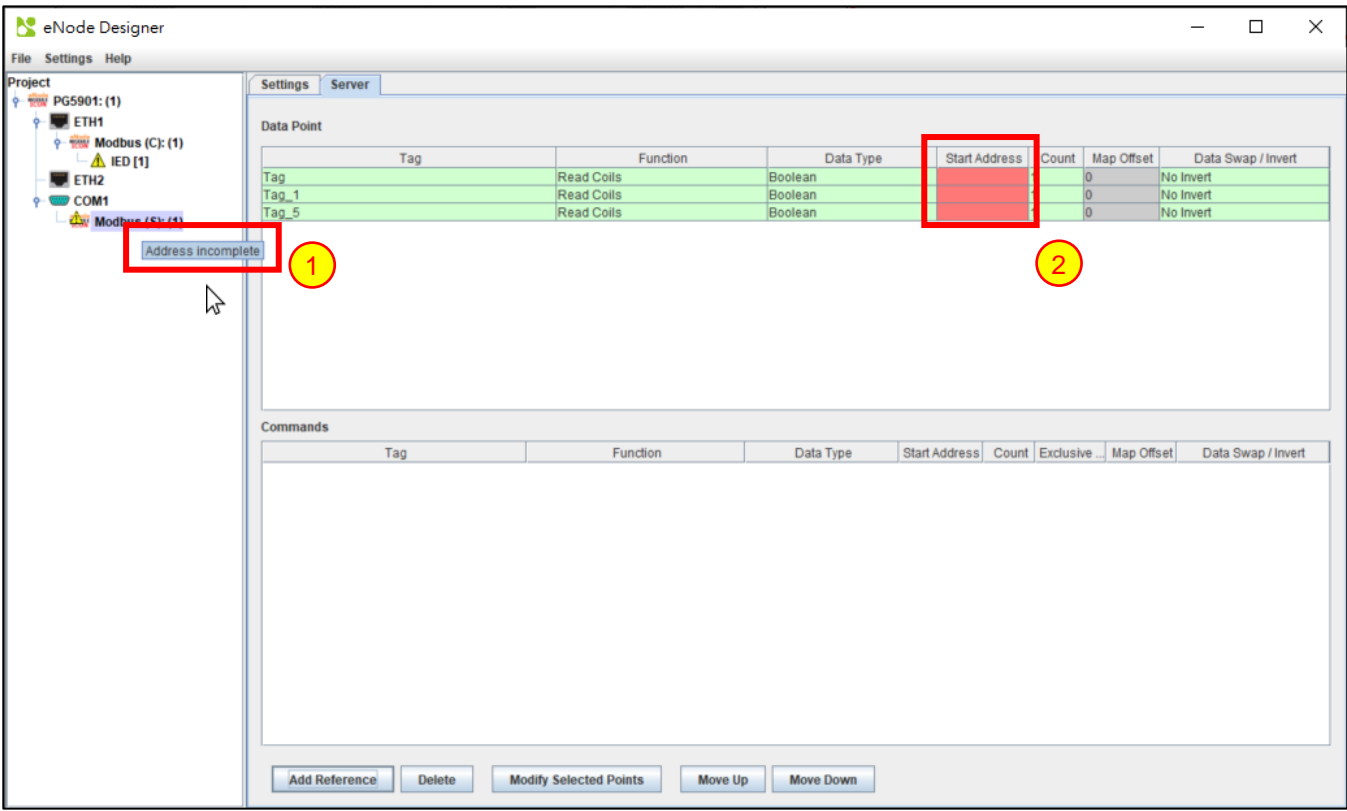

**Mouse-over a warning** to show a tooltip explaining the warning. 1

**Invalid Cells** show in red. The darker red means there is no value entered, and the lighter red means there is an address conflict.

#### <span id="page-17-0"></span>*3.5.2 Modify Selected Points Window*

 $\overline{2}$ 

The "Modify Selected Points" window is used to change many row properties in one-step.

Select the data points you want to change, and then press the "**Modify Selected Points**" button beneath the tables. It will generate the following window.

2

5

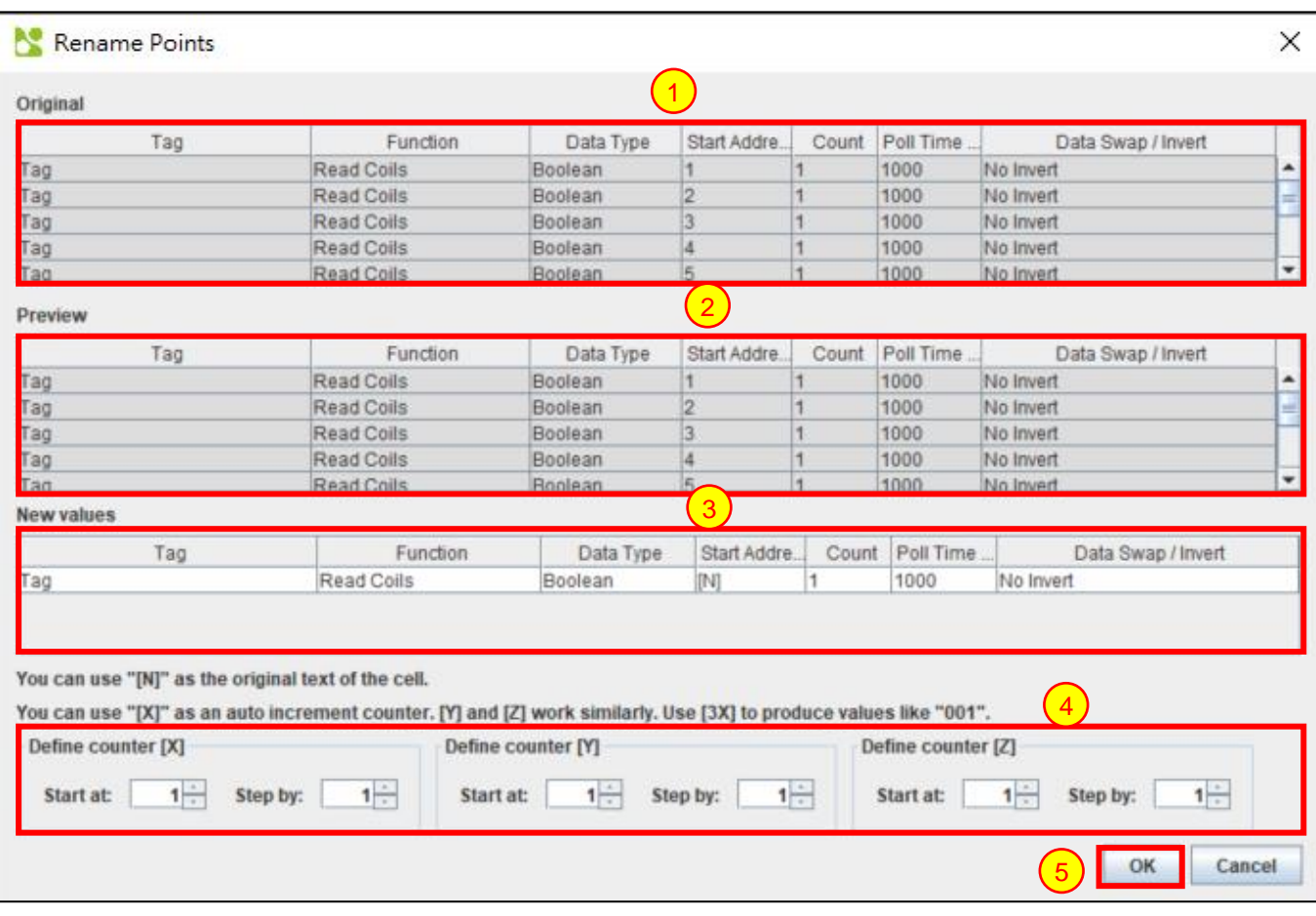

**Figure 3-9 - Modify data points window example.**

- <span id="page-18-0"></span>**Original table data** – Shows the original table data. 1
	- **Preview** Shows the new table data that will be used if the modifications are accepted. These fields update according to the contents of (3).

**New values –** Shows the new values for the table cells. "[N]" can be used to maintain the original value of the cell, while the auto-incrementing counters [X], [Y] and [Z] can be used to add numbers. See [Using Auto](#page-20-0)[increment.](#page-20-0) 3

**Counter properties** – Sets the initial values and step amounts of the counters [X], [Y] and [Z]. 4

**OK button** – to accept the modifications.

Data point references always use the *tag* and *description* of the "real" point. Consequently, these values will not be changed by a server application.

1

2

# <span id="page-19-0"></span>**4 Communication Port Properties**

The device module handles how the communication port properties are set; however, the typical method is described briefly below.

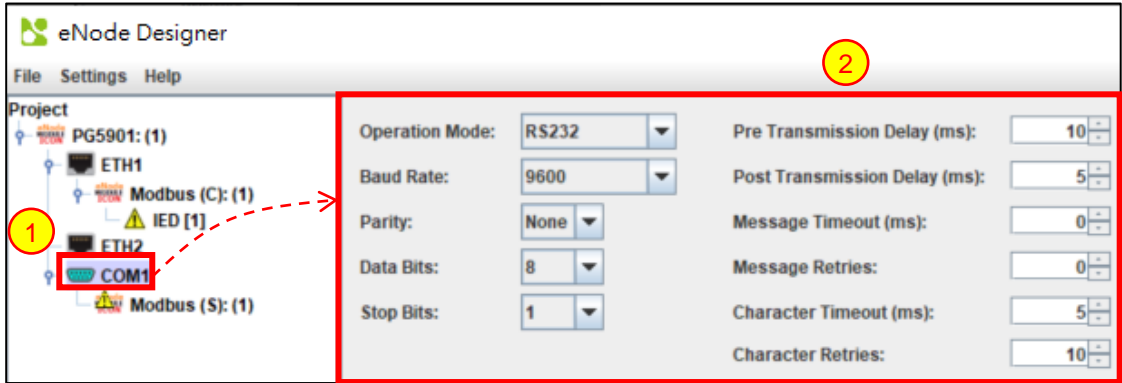

**Select the communication port in the project tree** – This will cause the central panel to show the port's properties.

**Properties** – The communication port's properties can be set.

# <span id="page-20-0"></span>**5 Using Auto-increment Counters**

The following is a full example showing how auto-increment works. The example given shows the IEC 60870-5-104 window, however the Modbus auto-increment works in the same way.

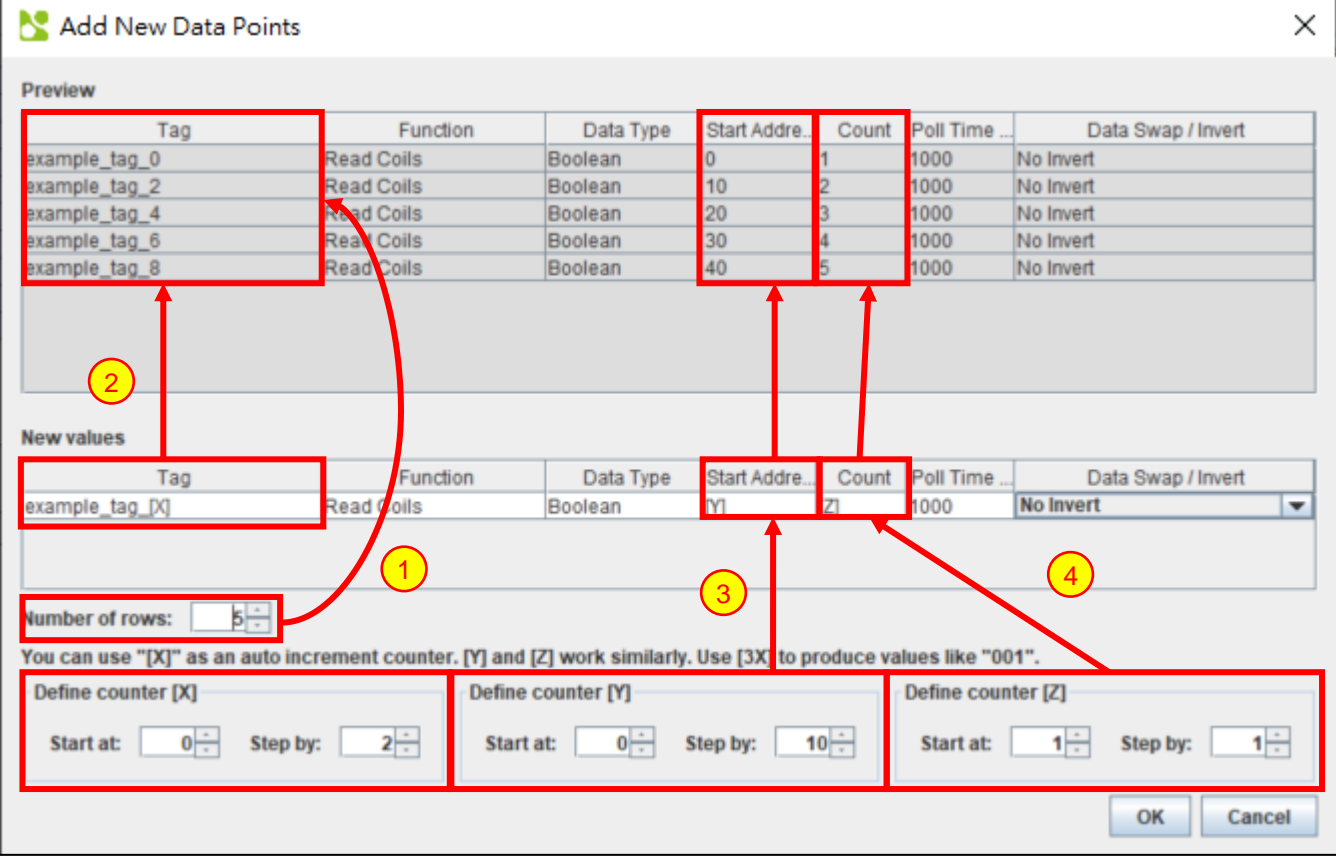

**Figure 5-1 – Using Auto Increment when adding Data Points or Commands.**

*Number of Rows* can be modified to set the number of data points or commands created from the *New values* section. As shown in the example above, five data points/commands are created and shown in the preview section because the *Number of Rows* is set to 5.

When using the auto increment counters, each auto-increment counter can be defined to "start at" and "step by" any integer amount. There is one section per counter where there values can be changed. Adjusting *Start At* will change the value that the first data point receives. Adjusting *Step By* adjusts the value that the second and subsequent values will be incremented by.

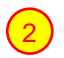

1

In this example, the *[X]* counter used The *Start At* value set to 0 and the *Step By* value set to 2. This results in the values seen in the preview section.

It is also possible to include a number within the square brackets and before the X, Y or Z while using auto increment. This will produce values that contain the entered number of digits. Any digits that are not taken up by the value determined by the *Start At* and *Step By* values will be shown as 0s.

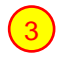

In this example, the *[Y]* counter used integer 4 to indicate the number structure. This results in the values shown in the preview section.

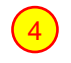

In this example, the *[Z]* counter used the *Start At* and *Step By* values at default, this results in the values shown

If no auto increment value is entered in any field, each data point/command field value will be created the same with the exception of *Tag* and the object address field (in this case the *IOA*). The first new data point/command's *Tag* value will represent what was entered in the *New value* section. However, the subsequent data points/commands will contain the initial *Tag* value followed by an underscore and a number incrementing by one from 1 onwards. (Example: tag, tag\_1, tag\_2 etc.). This is an artefact of eNode Designer ensuring all data point tag names are unique.

#### <span id="page-21-1"></span>*5.1 Automatic Increments in Constant Values*

In the Modbus eNode module, the following fields will be automatically increased by one for each row, even if a constant value is entered in the "New value" field.

<span id="page-21-0"></span>• Address

# <span id="page-22-0"></span>**6 Reference Guide**

<span id="page-22-1"></span>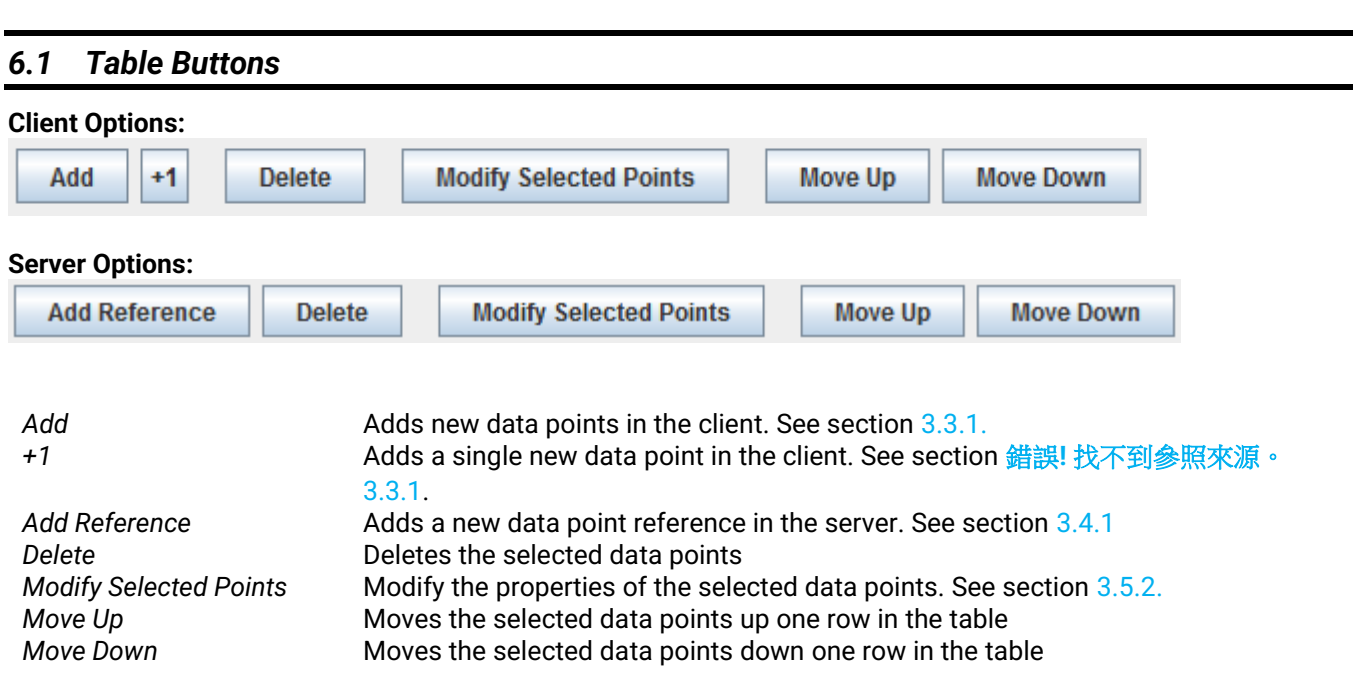

#### <span id="page-22-2"></span>*6.2 Table Columns*

#### <span id="page-22-3"></span>*6.2.1.1 Tag*

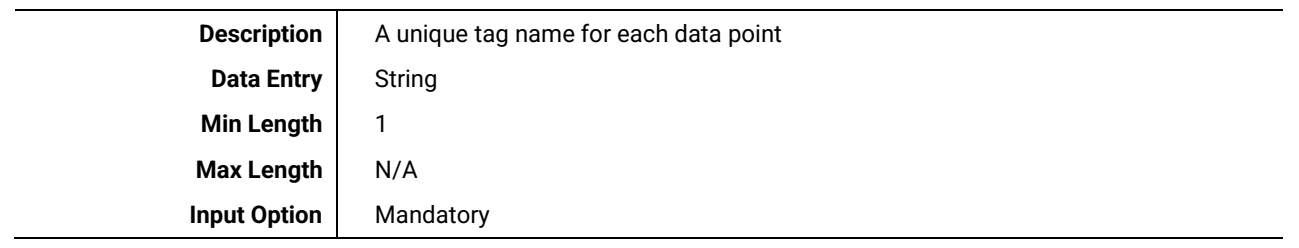

#### <span id="page-22-4"></span>*6.2.1.2 Function*

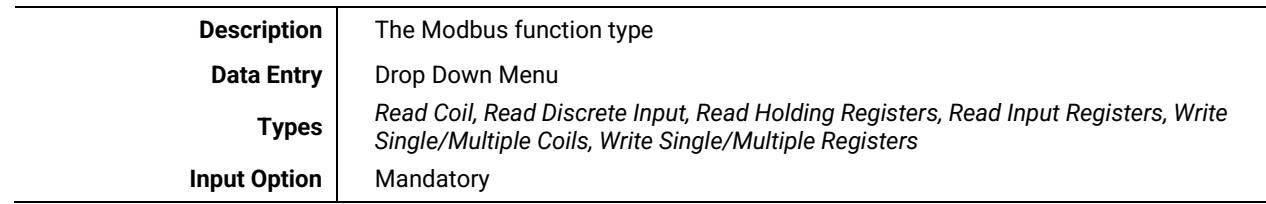

#### <span id="page-22-5"></span>*6.2.1.3 Data Type*

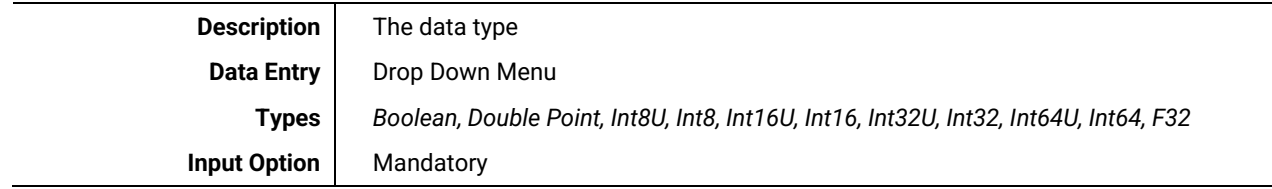

#### <span id="page-23-0"></span>*6.2.1.4 Start Address*

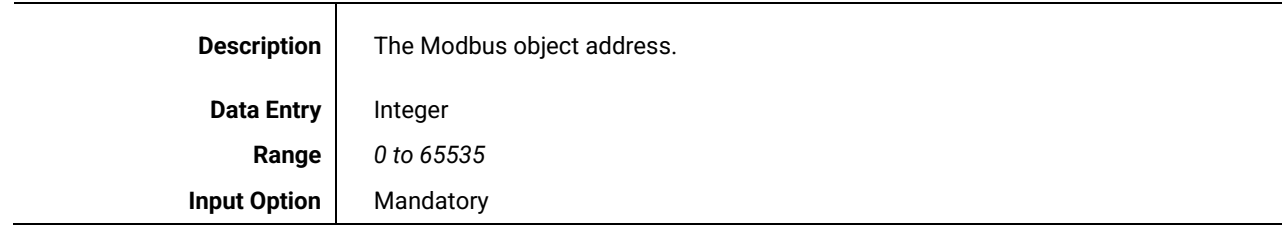

#### <span id="page-23-1"></span>*6.2.1.5 Count*

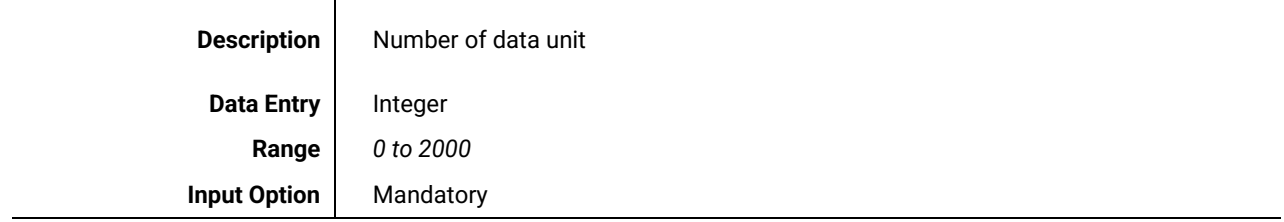

#### <span id="page-23-2"></span>*6.2.1.6 Poll Time (ms)*

#### Client Only

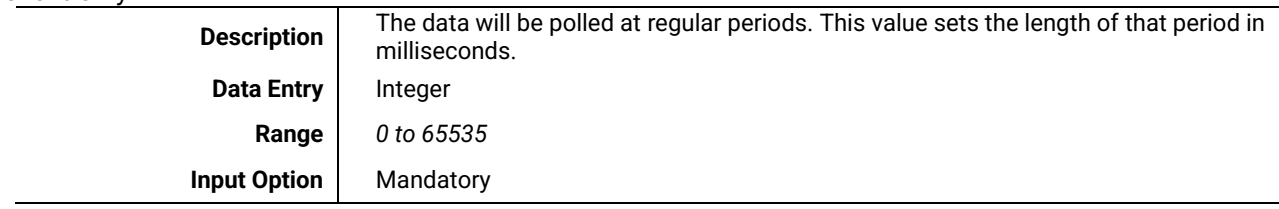

#### <span id="page-23-3"></span>*6.2.1.7 Data Swap / Invert*

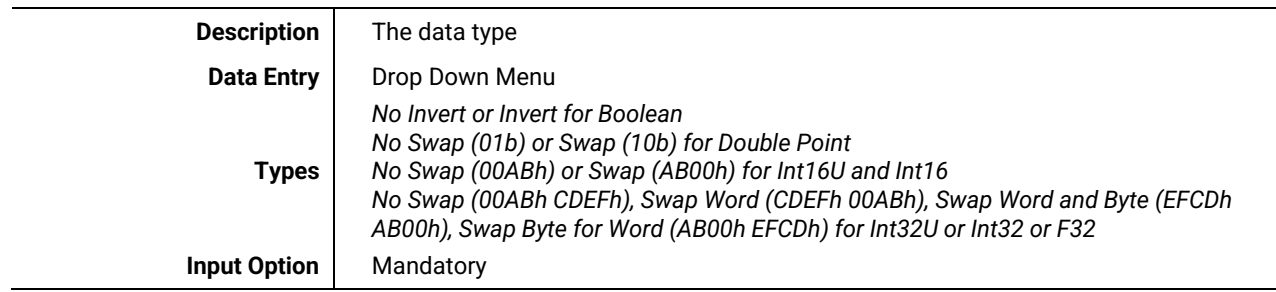

# <span id="page-24-0"></span>**7 Modbus Specifications**

#### <span id="page-24-1"></span>*7.1 Functional specifications*

Here below protocol information and supported functions:

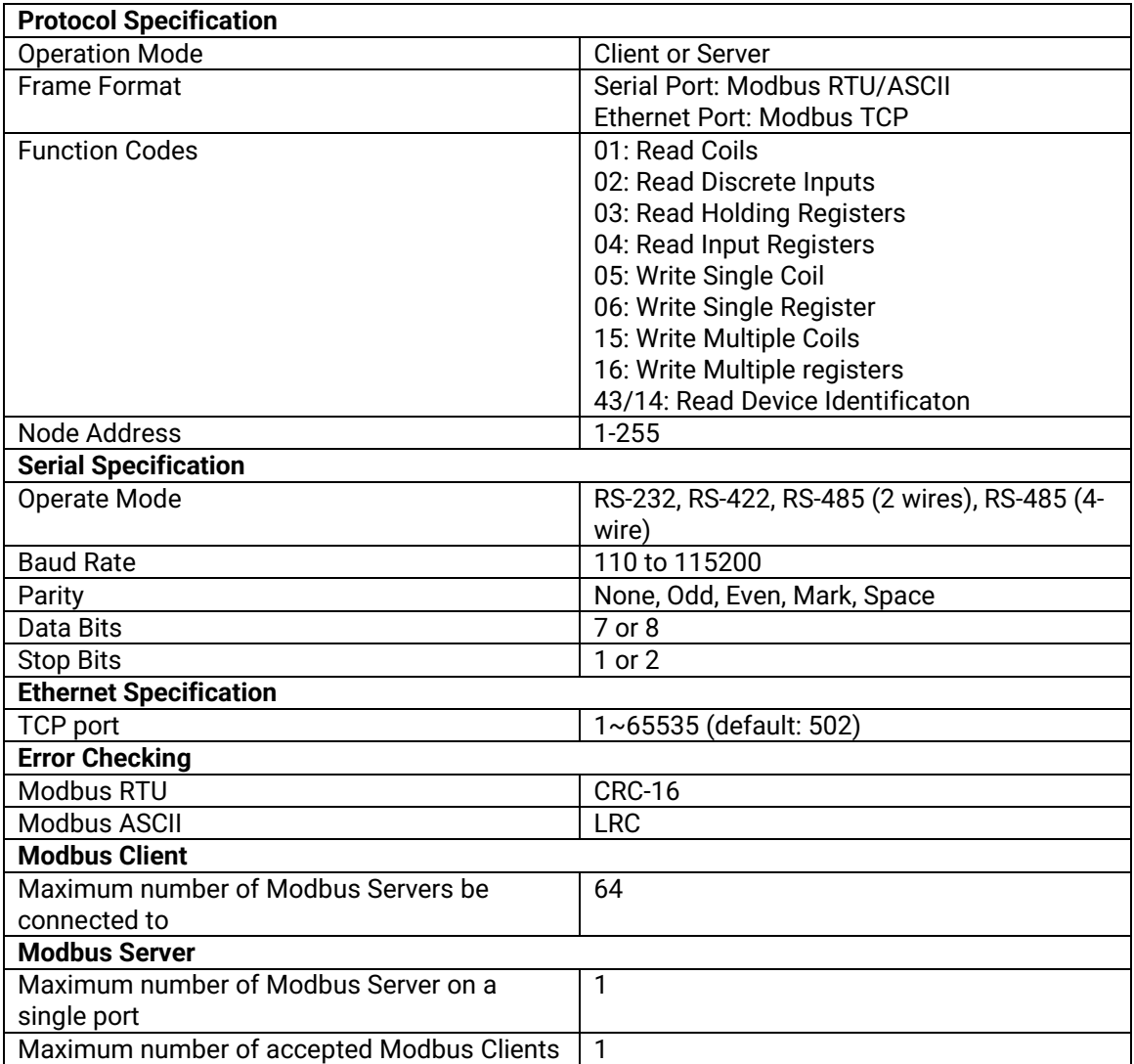

#### <span id="page-25-0"></span>*7.2 Modbus Client (Ethernet) or Master (Serial)*

With pre-defined commands, Modbus client/master supports the communication with multiple Modbus servers either through serial ports or TCP/IP connections. Each server/slave can have independent commands and slave definition to be reached by client/master.

#### <span id="page-25-1"></span>*7.2.1 IED Slaves*

The Modbus server that the client communicates with. Each server can have different slave address and response time out configurations. If connection type is Modbus TCP/IP, up to 64 servers can be connected.

#### <span id="page-25-2"></span>*7.2.2 Slave address*

The address of slave. The valid value is from 1 to 255.

#### <span id="page-25-3"></span>*7.2.3 Response timeout*

Timeout for client to wait the response from the server after sending the command. The valid value is 1 to 65535 in milliseconds.

#### <span id="page-25-4"></span>*7.2.4 Frame format (for serial port)*

The transmission mode that is being used. In serial port transmission, RTU mode and ASCII mode can be used.

#### <span id="page-25-5"></span>*7.2.5 IP Address and Port Number (for TCP/IP)*

The IP address and TCP port of Modbus server. This is only used when transmission is through TCP/IP.

#### <span id="page-26-0"></span>*7.3 Modbus Client Commands and data points*

Each Modbus request command in a client device can map one or more data points. When a client sends commands to the server and received the response, it will automatically update the values of mapped data points.

#### <span id="page-26-1"></span>*7.3.1 Function*

The function code of Modbus command. The following function codes are supported:

- 01: Read Coils
- 02: Read Discrete Inputs
- 03: Read Holding Registers
- 04: Read Input Registers
- 05: Write Single Coil
- 06: Write Single Register
- 15: Write Multiple Coils
- 16: Write Multiple registers

#### <span id="page-26-2"></span>*7.3.2 Data Type*

Each mapped data point can associate with one data type, the following data types are supported:

- Single Point
- Double Point
- Unsigned Byte
- Signed Byte
- Unsigned Word
- Signed Word
- Unsigned Double Word
- Signed Double Word
- Float32

#### <span id="page-26-3"></span>*7.3.3 Start Address*

The starting address of Modbus command. The valid value is 0 to 65535.

#### <span id="page-26-4"></span>*7.3.4 Quantity*

The quantity field of Modbus command. The valid value is 0 to 2000 for function code 01 and 02, for function code 03 and 04 is 0 to 125.

#### <span id="page-26-5"></span>*7.3.5 Poll Time*

The interval to send the command by client. The valid value is 0 to 65535

#### <span id="page-26-6"></span>*7.4 Modbus Server (Ethernet) or Slave (Serial)*

The device can be configured as a server to response the commands from client. The commands are defined to map data points, if the commands are read functions, the value of mapped data point is returned to client. If the commands are write functions, the value of data point is updated by that command.

#### <span id="page-27-0"></span>*7.4.1 Slave Address*

The slave address of Modbus server. The valid value is 1 to 255. For Modbus TCP/IP transmission, there are up to 64 Modbus servers to accept connections from client. For Modbus RTU / ASCII transmission, only one Modbus server in one serial port is available.

#### <span id="page-27-1"></span>*7.4.2 Frame Format*

The transmission mode that is being used. In serial port transmission, RTU mode and ASCII mode can be used.

#### <span id="page-27-2"></span>*7.4.3 Port*

The TCP listen port in Modbus TCP mode. The valid value is 1 to 65535, default value is 502.

#### <span id="page-28-0"></span>*7.5 Modbus Server/Slave Reference Data points*

When device is configured as a server, the device will receive requests from client and response the value of mapped data point. Users have to define the Modbus requests to map the existed data points to act with read or write function codes.

#### <span id="page-28-1"></span>*7.5.1 Function*

The function code of Modbus command. The following function codes are supported:

01: Read Coils 02: Read Discrete Inputs 03: Read Holding Registers 04: Read Input Registers 05: Write Single Coil 06: Write Single Register 15: Write Multiple Coils 16: Write Multiple registers

#### <span id="page-28-2"></span>*7.5.2 Start Address*

The starting address of Modbus command. The valid value is 0 to 65535.

#### <span id="page-28-3"></span>*7.5.3 Count*

Number of referenced points started from the reference point. The valid value is 1 to 65535.

#### <span id="page-28-4"></span>*7.6 Limitation of total points*

**Limitation of total number of reading points:** 8000 points. **Limitation of total number of writing points:** 4000 points.

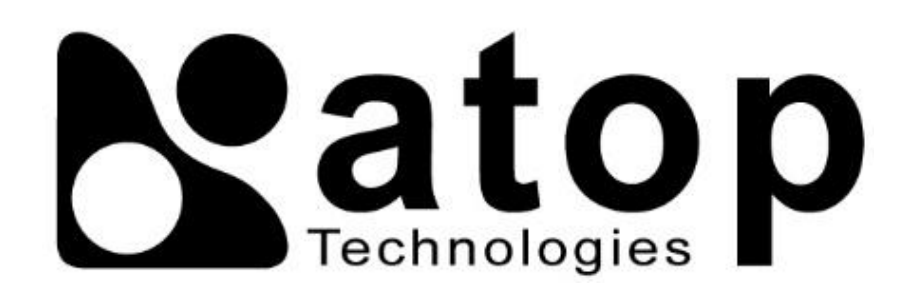

### *ATOP Technologies, Inc.*

www**.**[atoponline](http://www.atoponline.com/)**.**com

#### **TAIWAN HEADQUARTERS**

2F, No. 146, Sec. 1, Dongxing Rd., Zhubei City, Hsinchu County, 302058, Taiwan, R.O.C. Tel: +886-3-550-8137 E-mail: [info@atop.com.tw](mailto:info@atop.com.tw) Fax: +886-3-550-8131

#### **ATOP INDIA OFFICE & GLOBAL INQUIRIES**

Prashant Mishra No.3M-217, East of NGEF Layout, Kasturi Nagar, Bengaluru- 560043, Karnataka, India Tel: +91-80-492-06308 E-mail: [prashant.m@atop](mailto:prashant.m@atop.com.tw).com.tw

#### **ATOP CHINA BRANCH**

Sam Xia 3F, 75th, No. 1066 Building, Qingzhou North Road, Shanghai, China Tel: +86-21-64956231 E-mail: [info@atop.com.tw](mailto:info@atop.com.tw)

#### **ATOP JAPAN OFFICE**

易傑 Takashi Eki 東京都千代田区丸の内 1-1-3 日本生命丸の内ガーデンタワー3F Tel: +81-3-4530-3390 E-mail: [eki@atop](mailto:eki@atop.com.tw).com.tw

#### **ATOP INDONESIA OFFICE**

Jopson Li Wisma Slipi, Kav. 12 Lt. 3 Unit 308 Jl. Let. Jend. S. Parman 11480 - Indonesia Tel: +6221-5326171 E-mail: [jopsonli@atop](mailto:jopsonli@atop.com.tw).com.tw

#### **ATOP COLOMBIA OFFICE**

Brenda Solano Sarmiento Calle 35 No. 19 - 41 - Oficina 315 Torre Norte, Bucaramanga, Santander, Colombia Tel: +57 322 848 9815 E-mail: [Brenda.solano@atop.com.tw](mailto:Brenda.solano@atop.com.tw)